#### SolarVu<sup>®</sup> for Schneider Xantrex GT 250kW Inverter Installation Guide

#### Site Preparation

SolarVu<sup>®</sup> is an energy portal that enables remote monitoring of renewable energy generation sites over the internet. It requires the installation of a K135 gateway which continuously transfers data from the inverter(s). This guide explains how to connect the K135 gateway to Schneider Xantrex 250GT inverters.

Each inverter must have a RS485 Modbus communications kit installed. Refer to Xantrex RS485 Modbus Manual #153539. To access SolarVu® from a browser, the inverters are connected to the internet through a Cachelan K135 gateway. The K135 connects to multiple inverters using twisted pair wire, typically cat5e, daisy chained to multiple inverters. An RJ45 ethernet jack, connected to the LAN network and 120VAC outlet for the gateway power dongle are required. The LAN must have high speed internet service to an ISP to provide a gateway to the internet as shown in figure 1. Use the inverter front panel to program Modbus communications mode and slave address.

#### K135 Installation

Mount the SolarVu<sup>®</sup> enclosure with conduit to the inverter for the RS485 serial cable, ethernet cat5e cable and 120VAC control power. Normally this enclosure will be in the same electrical room as the inverter, however, the RS485 serial cable can run long distances, over 1000 feet, if necessary.

Power Supply: Temporarily unplug the K135 power dongle. Wire 120VAC control power from a suitable 15A circuit to the internal receptacle and replace the cover securing the dongle with the reusable cable tie suppled.

RS485 Serial: Locate the I7510A RS485 isolator module inside the 250GT inverter. Route twisted pair cable through the inverter cable entry holes away from power conductors to the terminals marked RS485 +, -, GND as shown in fig 2. Connect the other end of the twisted pair cable in the SolarVu® enclosure to the K135 gateway terminals as shown in fig 2. Shielded twisted pair wire is preferred for noise immunity but standard Cat5e, 8 wire, UTP, #24 cable may also work. If more than one inverter is to be monitored, daisy chain from the first inverter to the second etc. Do not connect in star configuration.

Ethernet: Use a standard ethernet patch cable with RJ45 connectors of the appropriate length to connect from the K135 to the network ethernet at a RJ45 wall jack or the router/switch.

Fig 2 Schneider Xantrex 250GT RS485 Modbus serial communictions

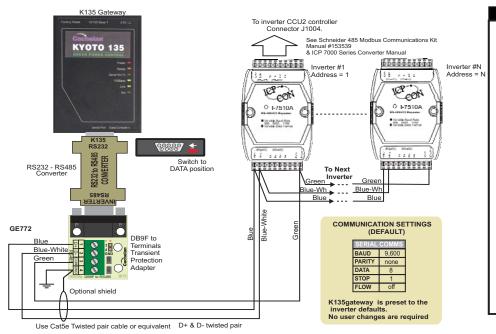

Fig 1 Internet Connection

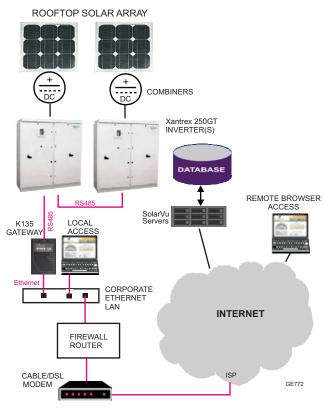

| INVERTER COMMUNICATIONS SETUP                                                                                                    |
|----------------------------------------------------------------------------------------------------|
| <ul> <li>ModBus RTU Mode</li> <li>1. Press the MENU key on the front panel.</li> <li>2. Scroll down to the "Modbus ON" option.</li> <li>3. Press ENTER.</li> <li>4. Enter the password 594.</li> <li>5. Press ENTER.</li> <li>6. When "Modbus ON" is displayed again, Press ENTER and type 1.</li> <li>7. Press ENTER.</li> <li>8. Once "Modbus ON" is set to 1, the inverter will communicate via Modbus protocol as opposed to Xantrex protocol.</li> </ul> |
| SLAVE ADDRESS<br>1. Scroll down to the "Modbus Address" option.<br>It may be necessary to press MENU first if the<br>display has reset to its default after a set time<br>period.<br>2. Press ENTER.<br>If prompted for the password, follow the steps<br>above "To activate the RS485/Modbus<br>Communications Kit protocol in the inverter:"<br>3. Enter the new address.<br>4. Press ENTER.                                                                |
| See SolarVu configuration form or K135 label for ModBus slave<br>address. For a single inverter the slave address is normally 1.                                                                                                    |

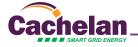

1

# **Network Setup**

On power up, the K135 looks for a DHCP server to provide it a dynamic IP address. If a PC connected to the network can automatically connect to the internet through a browser then the network is already configured to accept the K135. Otherwise consult the IT systems administrator for assistance. If a dedicated IP address, subnet mask and DNS server address are required, this needs to be entered into the K135 before shipment. Once the K135 receives its IP address it acts as a client. It will automatically try to connect to the SolarVu<sup>™</sup> server and begin transferring data from the inverter to the server.

#### K135 indicators and connections

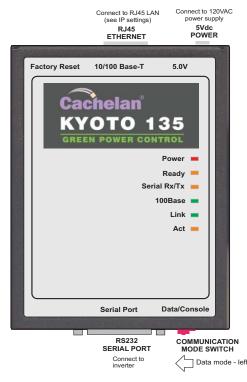

## Testina

Ensure the inverters and K135 are powered on, the ethernet cable is plugged into a network jack and the RS485 cable is connected between the K135 and the inverter. The Power and Ready lights should be on if the power supply is plugged in. The Link light on indicates the ethernet connection is working. 100Base will only be on for high speed connections; for 10Base it is off. The Act light will periodically flash showing network activity. The Serial Rx/Tx flashes when the inverter is polled by the K135 but most of the time the light is off.

### Internet Connection

Power on the K135 and allow at least 2 minutes for communication to be established. From any internet connected computer, open the browser and type in the site address assigned for your account. This will be found on the account label shipped with the K135 and on the front panel of the K135 after the URL.

Once the website is reached, the opening screen is the SITE view. Click ANALYZER > INVERTER STATUS. If there is a connection from the site, the Last Communication light will be green. The K135 gateway does not need to be connected to the inverter for this light to be green. If this indicator is red, it indicates no internet connection has been established. Check internet connections at the site by trying to browse the internet at the site with a PC connected to the network.

If the K135 gateway is successfully collecting data from the inverter, the Last Data Updated indicator will be green and inverter data will appear. If this indicator is red but the Last Communication indicator is green, check the serial connection to the inverter and that it is operating. When both lights are green the gages on the SITE screen will display live data and graphs will begin recording site energy output.

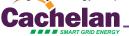

|          | INI      | DICATOR STATUS                                                           |  |  |  |  |  |  |
|----------|----------|--------------------------------------------------------------------------|--|--|--|--|--|--|
| LED      | NORMAL   | STATUS                                                                   |  |  |  |  |  |  |
| POWER    | ON       | OFF- no power ON-power OK                                                |  |  |  |  |  |  |
| READY    | ON       | OFF No DHCP or static IP address. Check IP settings, ethernet connection |  |  |  |  |  |  |
| SERIAL   | FLASHING | OFF Check RS232 to inverter connection.<br>Inverter may be off.          |  |  |  |  |  |  |
| 100Base  | ON       | ON- 100Base, OFF- 10Base or no ethernet connection                       |  |  |  |  |  |  |
| Link     | ON       | OFF No ethernet connection                                               |  |  |  |  |  |  |
| Activity | FLASHING | FLASH - data traffic activity                                            |  |  |  |  |  |  |
| Т        | ROUBLE   | SHOOTING CHECKLIST                                                       |  |  |  |  |  |  |
| IP       |          | in IP by DHCP or set static IP.<br>ork configured to recognize K135      |  |  |  |  |  |  |
| Serial   |          | RS232 serial cable connected between inverter and K135                   |  |  |  |  |  |  |
| Inverter | Invert   | er is powered on                                                         |  |  |  |  |  |  |
| Internet |          | net connection from ISP to LAN is ating normally                         |  |  |  |  |  |  |
| K135     |          | in data mode (red switch set to left<br>ed from tcp)                     |  |  |  |  |  |  |
| Support  |          | nical support:<br>actus@cachelan.com                                     |  |  |  |  |  |  |

#### K135 front panel label with web address and login

| K135 GATEWAY               |
|----------------------------|
| URL: mysite.solarvu.net    |
| USER: myusername           |
| PASSWORD: mypassword       |
| IP: DHCP                   |
| MAC: 00-01-95-06-E8-33     |
| ID: SS100 070300075 v1.4.1 |
| TYPE: Xantrex GT           |
|                            |

Check ANALYSER > INVERTER STATUS for communication Screen shots may vary by inverter type

| INPUT     | POWER      | 1,013.0 W                  | Volts                                                                         | 295.3 V                                                                                                    | Amps                                                                                                    | 3.43 A                                                                                                    |
|-----------|------------|----------------------------|-------------------------------------------------------------------------------|----------------------------------------------------------------------------------------------------|----------------------------------------------------------------------------------------------------|----------------------------------------------------------------------------------------------------|
|           |            |                            |                                                                               |                                                                                                    |                                                                                                    | 0110 11                                                                                                    |
| OUTPUT    | POWER      | 898.0 W                    | Volts                                                                         | 212.4 V                                                                                                    | Amps                                                                                                    | 4.37 A                                                                                                    |
| RFORMANCE | Efficiency | 88.6 %                     | Frequency                                                                     | 60.0 Hz                                                                                                    | Heat Sink                                                                                                    | 36 C                                                                                                    |
| DAY       | Energy     | 5,325 Whr                  | Max Power                                                                     | 3.35 kW                                                                                                    | Online                                                                                                    | 06h 27m                                                                                                    |
| ETIME     | Energy     | 8,150 kWh                  | Revenue \$                                                                    | 3,423.00                                                                                                    | Run Time                                                                                                    | 607 Days                                                                                                    |
|           | БАҮ        | DAY Energy<br>ETIME Energy | RFORMANCE Efficiency 88.6 %<br>DAY Energy 5,325 Whr<br>ETIME Energy 8,150 kWh | RFORMANCE         Efficiency         88.6 %         Frequency           DAY         Energy         5,325 Whr         Max Power           ETIME         Energy         8,150 kWh         Revenue \$ | RFORMANCE         Efficiency         88.6 %         Frequency         60.0 Hz           DAY         Energy         5,325 Whr         Max Power         3.35 kW           ETIME         Energy         8,150 kWh         Revenue \$ 3,423,00 | RFORMANCE         Efficiency         88.6 %         Frequency         60.0 Hz         Heat Sink           DAY         Energy         5,325 Whr         Max Power         3.35 kW         Online           ETIME         Energy         8,150 kWh         Revenue \$ 3,423.00         Run Time |

#### LIVE - for valid data, green status light and time received

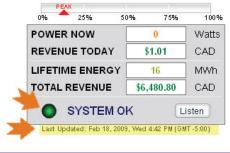

# Video Tour

For an overview of available features, visit www.solarvu.net and play the What is SolarVu video. Each screen has a HELP button that explains how all the features work. An online help guide is available for printing under SETUP > DOWNLOADS > PRINTED HELP.

## Site Screen

For a summary of information about the site, click the SITE menu button. On the upper left, the current charging status of the solar panels, total power being generated now and in the last 30 days is displayed. Underneath, the carbon footprint of energy equivalents is displayed since startup. Links to other websites can be left as defaults or changed in SETUP to personal preferences. The local weather is preset. Email contactus@cachelan.com to have it changed. For viewing on a widescreen TV suitable for display in a public place, click the WIDE PAGE button. On the right is a slideshow for public viewing. Content can be personalized using uploaded graphics in SETUP.

Select wide screen view for public display on an HDTV

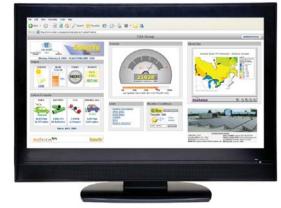

# Live Data

Click the LIVE menu button to display current power being generated in the array. Actual power and energy generated today are shown on the meter dial. For a normally operating system, the status indicator should be green with the last update time less than 15 minutes ago. Lifetime energy and revenue are shown digitally. For correct revenue display, the sell price per kWh must be entered in SETUP. If connection to the site is lost, or if an alarm is detected, the status indicator will be red. Click the Listen button with sound on for more information.

Trends are shown for the lifetime of the system using the graphs on the right. Select either an Energy or Revenue view using the button. Click the desired time period under the graph. Scroll over a data point with the mouse for more detailed information about that day. The carbon footprint pulldown gives energy equivalents for the solar power generated for the selected time period.

# **Analyzer - Performance**

Click the ANALYZER menu button and select a category in the pulldown menu and a time period under the graph. The carbon footprint will compute the energy equivalents to the solar energy generated over the selected time period. This helps visitors get a practical feel for the benefits available. To find the carbon equivalent for an arbitrary value, override the actual solar amount by entering a kWh value and selecting a category, then click the Calculator button. Other views including buy/sell energy use, performance and payback can be selected with in the pulldown menu. The screen will return to the last value selected on return. Visit www.solarvu.net for a features video

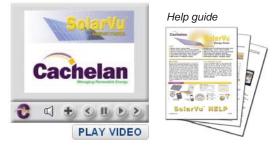

#### Site Summary Screen

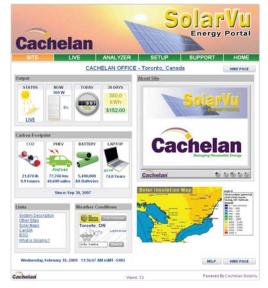

LIVE view shows current conditions

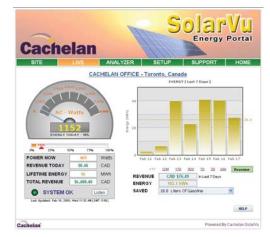

#### ANALYSER - select performance views from pulldown

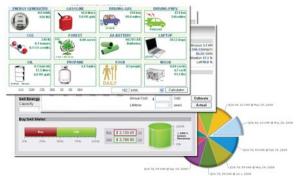

3

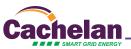

## **Analyzer - Troubleshooting**

When problems occur with the system or to check inverter operation, click ANALYZER > INVERTER STATUS. Each inverter connected to the system with a K135 gateway will have its own display panel showing actual values sent. Remotely located technical personnel can assist in interpreting what the values are conveying. If no communication has been received from the device for more than 2 hours a No Data Available message will be shown.

For detailed analysis, it may be helpful to download all readings for the time period of interest into a spreadsheet for further analysis using SETUP > DOWNLOAD.

Download printable HELP guide or actual readings for any time period

|          | Download | Edit Energy | Site Setup | Password | Account           |
|----------|----------|-------------|------------|----------|-------------------|
| HE       |          |             |            |          | Energy Record     |
| Download |          |             |            | WB)      | Last 7 days (in i |
| Download |          |             |            |          | Last 7 days       |
| Download |          |             |            |          | Last 30 days      |
| Download |          |             |            |          | Last 12 months    |
|          |          |             |            |          | Document          |
| Download |          |             |            | re       | SolarVu Brechu    |
| Download |          |             |            |          | Printed Help      |

# Setup

For entering settings to configure your site, click the SETUP menu button. Enter your unique username and password from the account label. The setup screen appears showing communication status and current preference settings. Check the last communication time **①**. It should show a time within the last 15 minutes if communication between the site and SolarVu™ server is working normally.

For the payback and revenue calculators to work properly, correct parameters for energy sell rate, capacity, average insolation etc should be entered. Account > Equipment Setup is for factory use. All changes take immediate effect. The Site Setup tab is used to customize the banner, links, slideshow and system description. Click the Help O button for each section for a description of the effect for each entry. For further analysis, individual energy readings for any time period can be downloaded into a spreadsheet from the DOWNLOAD section.

Enter the email address • for each individual that wants a regular status report sent to them and select the frequency. This report will include energy and revenues for different time periods and indicate if there are any alarms. In the Password tab, include an email address to receive the Setup login password if this is forgotten.

| Account          | Password              | Site Setup          | Edit Energy                      | Download          |
|------------------|-----------------------|---------------------|----------------------------------|-------------------|
|                  |                       |                     |                                  | HELP              |
| Enter your curre | ent password and then | choose your new p   | assword. Click Save              | when you're done. |
| CL               | irrent Password       |                     |                                  |                   |
|                  | New Password          | (UI                 | ie 4 to 10 characters, to spaces | 0                 |
| Confirm          | New Password          |                     |                                  |                   |
|                  | Cance                 |                     | Save                             | ]                 |
| Passwerd Rem     | inder                 |                     |                                  |                   |
|                  | Reminder Email:       | ontactus@cachelan.c | om Save B                        | Email             |
| Visitor Access   | Control               |                     |                                  |                   |
| Ena              | ble Passphrase:       | Save Passphrase     | 1                                | ]                 |

# Support

See the What is SolarVu? video at www.solarvu.net for a feature overview. Each screen has a HELP button with details for the items on that view. A printable HELP guide can be downloaded in SETUP > DOWNLOAD.

For additional technical support, send an email to contactus@cachelan.com or dial our support line in Toronto, Canada at 905.470.8400

# 

| Xantrex GT (North        | Array)                           |                                |                     |                                      |                                |                     |                                |
|--------------------------|----------------------------------|--------------------------------|---------------------|--------------------------------------|--------------------------------|---------------------|--------------------------------|
|                          | DC INPUT                         | POWER                          | 903.0 W             | Volts                                | 294.1 V                        | Amps                | 3.07                           |
|                          | AC OUTPUT                        | POWER                          | 793.0 W             | Volts                                | 212.4 V                        | Amps                | 3.90                           |
|                          | PERFORMANCE                      | Efficiency                     | 87.8 %              | Frequency                            | 60.0 Hz                        | Heat Sink           | 37                             |
| Inverter AC Watts<br>793 | TODAY                            | Energy                         | 7,132 Whr           | Max Power                            | 3.35 kW                        | Online              | 08h 20                         |
| 195                      | LIFETIME                         | Energy                         | 8,151 kWh           | Revenue 💲                            | 3,423.42                       | Run Time            | 607 Day                        |
|                          | Listen 🥥 Last (                  | )ata Updat                     | ed:                 | Feb 26, 2                            | 2009, Thu                      | 3:42 PM (0          | 6MT -5:0                       |
|                          | Listen 🥥 Last (                  | Communica                      | tion:               | Feb 26, 2                            | 2009, Thu                      | 3:42 PM (0          | 6MT -5:0                       |
| (antrex GT (South        | Array)                           |                                |                     |                                      |                                |                     |                                |
|                          | DC INPUT                         | POWER                          | 727.0 W             | Volts                                | 300.4 V                        | Amps                | 2.42                           |
|                          | AC OUTPUT                        |                                |                     |                                      |                                |                     |                                |
|                          | AC OUTPUT                        | POWER                          | 640.0 W             | Volts                                | 211.8 V                        | Amps                | 3.13                           |
|                          | PERFORMANCE                      | POWER<br>Efficiency            |                     | Volts<br>Frequency                   |                                | Amps<br>Heat Sink   |                                |
| Inverter AC Watts        |                                  |                                | 88.0 %              |                                      | 60.0 Hz                        | Heat Sink           | 36                             |
| Inverter AC Watts<br>640 | PERFORMANCE                      | Efficiency<br>Energy           | 88.0 %<br>5,609 Whr | Frequency                            | 60.0 Hz<br>2.36 kW             | Heat Sink<br>Online | 3.13<br>36<br>08h 18<br>607 Da |
|                          | PERFORMANCE<br>TODAY<br>LIFETIME | Efficiency<br>Energy<br>Energy | 88.0 %<br>5,609 Whr | Frequency<br>Max Power<br>Revenue \$ | 60.0 Hz<br>2.36 kW<br>3,433.50 | Heat Sink<br>Online | 36<br>08h 18<br>607 Da         |

#### See K135 label for SETUP login

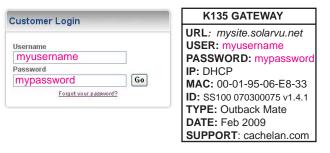

Configure site settings in SETUP

| Account                                             | Password                                                                                                    | assword Site Setup Edit Energy |              |             |                |  |  |
|-----------------------------------------------------|----------------------------------------------------------------------------------------------------|--------------------------------|--------------|-------------|----------------|--|--|
| System Paramet                                      | urs                                                                                                    |                                |              |             | HELP           |  |  |
| Site Name:                                          | CACHELA                                                                                                    | IN OFFICE                      |              |             | 0              |  |  |
| Location:                                           | Location: Toronto, Canada                                                                                                    |                                |              |             |                |  |  |
| Description:                                        | PANELS:<br>INVERTE<br>PEAK OU                                                                                                    | R: Xantrex                     |              |             | × •            |  |  |
| Installation Date:                                  | Sep 🖌                                                                                                    | 30th 🛩 2007 🛩                  | Lifeti       | me:         | 25 Years       |  |  |
| System Capacity:                                    |                                                                                                    | 7800 Watts                     | Insolati     | ion: 13     | 00 kwh/kwp/yr  |  |  |
| Currency:                                           | Symbol                                                                                                    | S Units CAD                    | Time Zone(GM | ит):        | 5.0            |  |  |
| System Cost:                                        | CAD \$                                                                                                    | 70,000                         | Annual Co    | ost: CAD \$ | 0              |  |  |
| Sell Rate:                                          | CAD \$                                                                                                    | 0.40 /kw/h                     | Buy R        | ate: CAD \$ | 0.12 /kwh      |  |  |
|                                                     |                                                                                                    |                                |              | [           | Save           |  |  |
| Email Setup                                         |                                                                                                    |                                |              |             | HELP           |  |  |
| Send Time                                           |                                                                                                    | mail Address                   |              | Alert       | Remove         |  |  |
| Daily @ 11:00 PM                                    | and the second second se | ontactus@cachelan              | com          |             |                |  |  |
| Weekly @ Sunday                                     |                                                                                                    | paratic Quality oper           |              |             |                |  |  |
| Daily @ 11:00 PM                                    | × .                                                                                                    | and the subject to the         | ng clan      |             |                |  |  |
| Add Email:                                          |                                                                                                    |                                |              |             | Edit / Refresh |  |  |
| Equipment Setur<br>Last Call Time:<br>Last Call IP: |                                                                                                    | 09, Thu 1.51 PM (GM            | 4T -5.0)     |             |                |  |  |

# Cachelan Technical Support contactus@cachelan.com 905.470.8400 x228

4